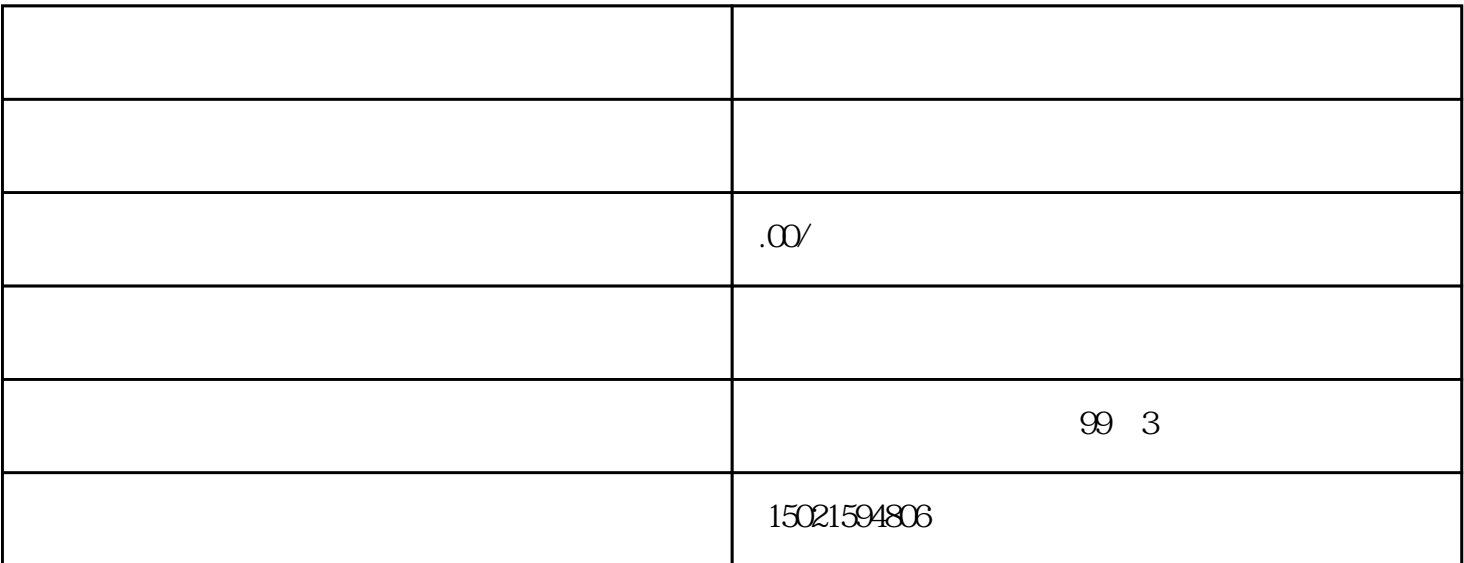

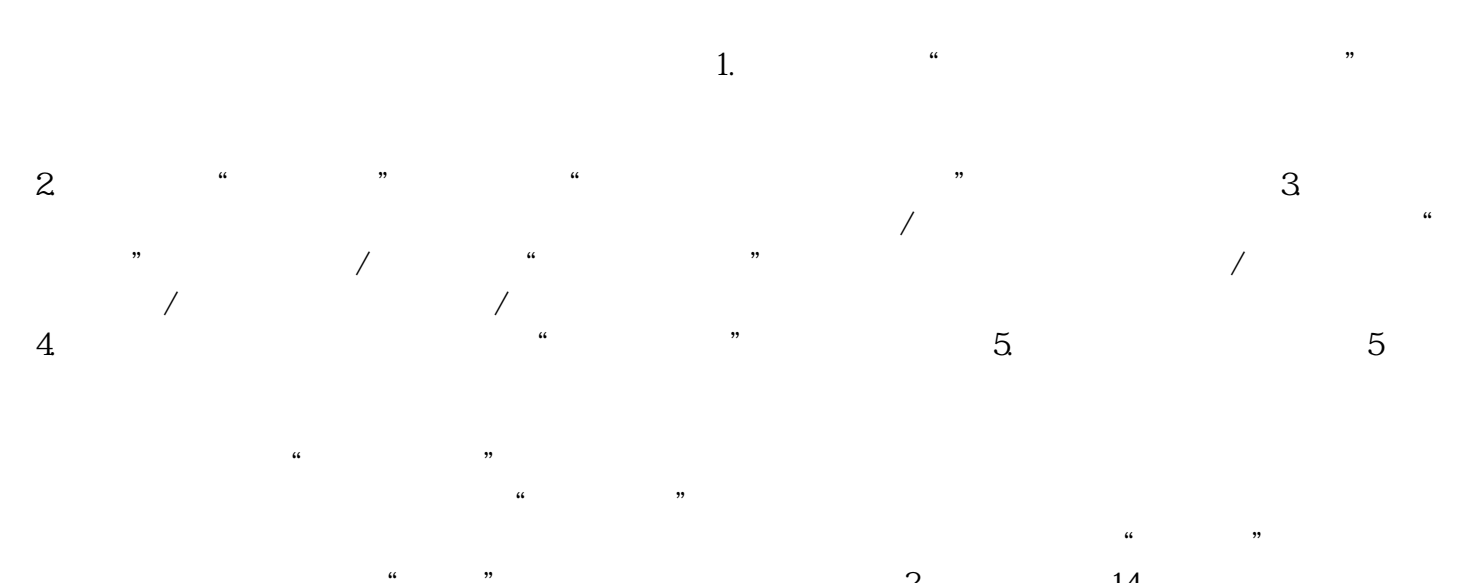

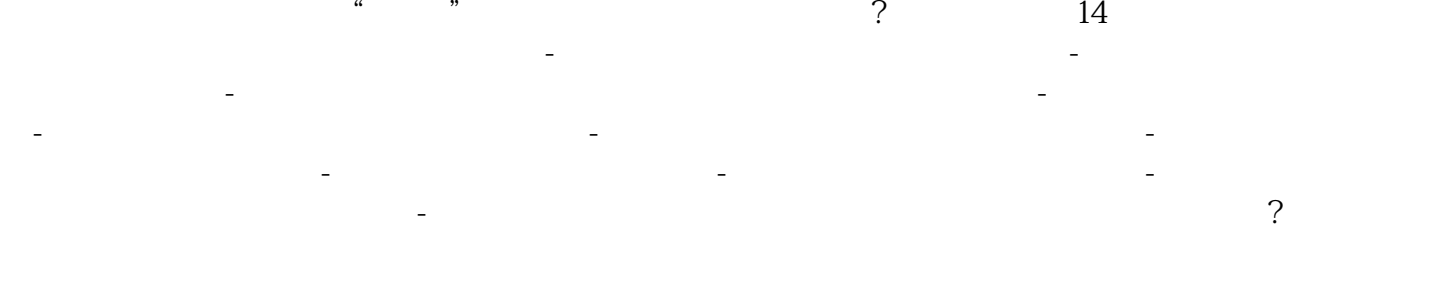

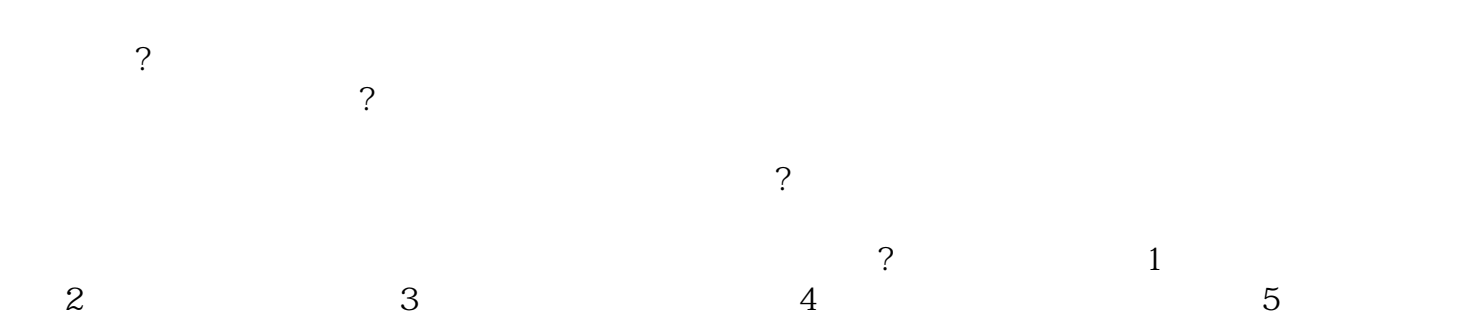

 $-$  6 6 - 7 - 7 - $8$  -  $9$  -  $10$ 水污染物排放信息-? " ?点击"许可申请前信息公开发布"按钮,填写发布起止时间。 ?填写完成后,点击"发布"按钮,系统  $10$ PDF ? 10 辑填报内容。 ?信息公开期间用户可以撤销发布内容,系统留痕保存,用户可以再次提交发布内容。 ?排污单位可以进入信息公开模块实时查看用户反馈意见。 ?许可申请前信息公开除了可在本系统发布外 第五步: ?许可申请模块所有信息填写完成后,点击"提交"按钮,确认提交后,业务申请填报完成,申 ?申请信息统一提交给企业所在区域市级(直辖市为区县),由市级(直辖市为区县)分发处理。 第六步: ?未提交:已填写申请,但还未提交,可点击操作列的"继续申报"按钮完成业务申报。 ?已提交等待受理:排污单位的许可证业务申请已提交成功,等待受理中。 ?审批中:排污单位的许可证业务申请已受理,正在审批环节。 ?审批通过:排污单位的许可证业务申请 ?补件:排污单位业务办理资料不全,需补齐资料后再次提交申请。

?审批不通过:排污单位不符合《排污许可证管理暂行办法》有关规定,不予办理排污许可证。

?